# **SUN MOVEMENT 2023 JAA - Q&A**

## **Languages**

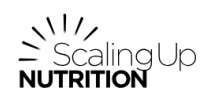

<sup>ছ</sup><sub>এ</sub> English ▼

Select Language

<sup>ह</sup>ि Français ▼ Select Language →

E<sub>E</sub> Español v Select Language v

Home Edit report

Did you know ? The online [platform](https://ja.scalingupnutrition.org/user/login?destination=/) is officially available in the three SUN languages (English, French and Spanish) - left dropdown menu at the top of your screen. These three translations have been verified by the SUN Movement's team. However, this year you also have the option to get an approximative translation in other languages including Arabic, Russian and Portuguese - to select one of these languages, use the dropdown menu at the top right side of your screen.

N<sup>17</sup>⁄<br>NutringUp<br>N**utrinon** 

Le saviez-vous ? La [plateforme](https://ja.scalingupnutrition.org/fr/user/login?destination=fr) en ligne est officiellement disponible en trois langues (anglais, français et espagnol) - menu déroulant de gauche en haut de votre écran. Ces trois traductions ont été vérifiées par l'équipe du Mouvement SUN. Cependant, vous avez aussi la possibilité d'obtenir une traduction approximative dans d'autres langues dont l'arabe, le russe et le portuguais - menu déroulant de droite en haut de votre écran.

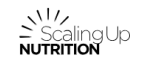

Página principal Estado del informe

¿Lo sabías? La [plataforma](https://ja.scalingupnutrition.org/es/user/login?destination=es) en línea está disponible oficialmente en tres idiomas (inglés, francés y español) - menú desplegable a la izquierda en la parte superior de su pantalla. Estas tres traducciones han sido revisadas por el equipo del Movimiento SUN. No obstante, también puedes obtener una traducción aproximada en otros idiomas, como árabe, ruso y portugués (menú desplegable de la derecha, en la parte superior de la pantalla).

## **Complete vs Draft modes**

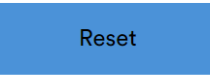

Complete section

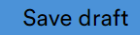

Thanks to the online [platform,](https://ja.scalingupnutrition.org/user/login?destination=/) you can fill up the fields and modify them as much as you want. Everytime you edit a new field, click on "Save draft" to save your edits.

Once you want to finalize it, click on the button "Complete section" at the bottom of your screen. This will allow the system to take into account your **final** answer and check if your answers are meeting the requirements (number of characters, mandatory questions).

For your JAA to be considered finished, all the sections should be finalized by clicking on the "Complete section" button. You can check which sections have been finalized when clicking on "Edit report" at the top of the page.

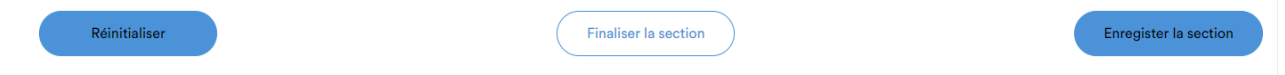

Grâce à la [plateforme](https://ja.scalingupnutrition.org/fr/user/login?destination=fr) en ligne, vous pouvez modifier vos réponses autant de fois que vous le désirez. Dès lors que vous modifiez une de vos réponses, cliquez sur "Enregistrer" pour sauvegarder vos changements.

Une fois que vous avez terminé, n'oubliez pas de cliquer sur le bouton **"Finaliser la section"** au bas de votre écran. Cela permettra au système de prendre en compte vos réponses finales et de vérifier qu'elles remplissent les attendus (nombre de caractères, questions obligatoires).

Pour que votre ECA soit considérée comme terminée, toutes les sections doivent être finalisées en cliquant sur le bouton "Finaliser la section" de chaque section. Vous pouvez vérifier quelles sections sont finalisées en cliquant sur "État du rapport" en haut de votre écran.

#### Restablecer

Finalizar sección

Guardar borrador

Gracias a la [plataforma](https://ja.scalingupnutrition.org/es/user/login?destination=es) en línea, puedes modificar tus respuestas tantas veces como quieras. En cuanto modifiques una de sus respuestas, haz clic en "Guardar borrador" para guardar los cambios.

Una vez que hayas terminado, no olvides hacer clic en el botón **"Finalizar sección"** situado en la parte inferior de la pantalla. Esto permitirá que el sistema tenga en cuenta sus respuestas finales y compruebe que cumplen los requisitos (número de caracteres, preguntas obligatorias).

Para que tu ECA se considere completa, todas las secciones deben estar finalizadas haciendo clic en el botón "Finalizar sección" de cada sección. Puedes comprobar qué

secciones se han finalizado haciendo clic en "Estado del informe" en la parte superior de la pantalla.

# **Submit the JAA report**

When all the sections have been completed, go to "Edit report". At the top of the page, tick the box "The report has been finalized" and click on "Submit". Prior to that, please make sure that all the sections have been completed (You can see it in "Edit report").

Lorsque toutes les sections ont été complétées, cliquez sur "État du rapport". En haut de la page, cochez la case "Le rapport est finalisé" et cliquez sur "Soumettre". Auparavant, assurez-vous que toutes les sections ont été complétées (vous pouvez le voir dans "État du rapport").

Cuando hayas completado todas las secciones, haz clic en "Estado del informe". En la parte superior de la página, marca la casilla "El informe ha sido finalizado" y haz clic en "Enviar". Antes de hacerlo, asegúrate de que has completado todas las secciones (puedes verlo en "Estado del informe").

# **JAA Certificates of Appreciation**

To recognize and amplify your country's commendable efforts to bring stakeholders together in this way, we will issue **SUN Movement certificates of appreciation** upon the completion of your JAA questionnaire and country profile. Don't forget to attach the list of participants (with the respective email addresses) to the JAA meeting as part of your online report so that we can send everyone a certificate!

Afin de reconnaître et d'amplifier les efforts louables de votre pays pour rassembler les parties prenantes de cette manière, nous délivrerons au Mouvement SUN des certificats de reconnaissance une fois que vous aurez rempli le questionnaire de l'ECA et le profil de votre pays. N'oubliez pas de joindre la liste des participants (avec les adresses électroniques respectives de ces derniers) à la réunion de l'ECA dans le cadre de votre rapport en ligne afin que nous puissions envoyer un certificat à chacun !

Para reconocer y amplificar los esfuerzos de su país por reunir a los representantes de esta manera, emitiremos en Movimiento SUN certificados de reconocimiento una vez que hayan completado el cuestionario de la ECA y el perfil de su país. No olviden adjuntar la lista de participantes (con sus respectivas direcciones de correo electrónico) a la reunión de la ECA como parte de su informe en línea para que podamos enviar un certificado a todos.

Any other questions? Don't hesitate to contact your SMS regional representative or [MEAL-KM@scalingupnutrition.org](mailto:MEAL-KM@scalingupnutrition.org) . Thank you again for your interest and participation!

D'autres questions ? N'hésitez pas à contacter votre représentant régional du Secrétariat du Mouvement SUN ou [MEAL-KM@scalingupnutrition.org](mailto:MEAL-KM@scalingupnutrition.org) . Merci de nouveau pour votre intérêt et participation !

¿Otras preguntas? No dudes en contactar con tu representante regional del SMS o [MEAL-KM@scalingupnutrition.org](mailto:MEAL-KM@scalingupnutrition.org) . ¡Gracias de nuevo por tu interés y participación!